## **View Activity Pay Schedule**

Period Activity Pay is used when an employee will be paid a flat amount over a specified time period. Examples include adjunct pay, overload, or stipends. This job aid covers instructions to view the activity pay schedule.

On this Job Aid:

How to view Activity Pay Schedule in Workday

1. From your "Home Page," on the top right of the browser, click on your photo (or cloud icon)

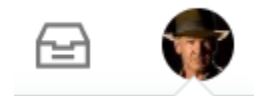

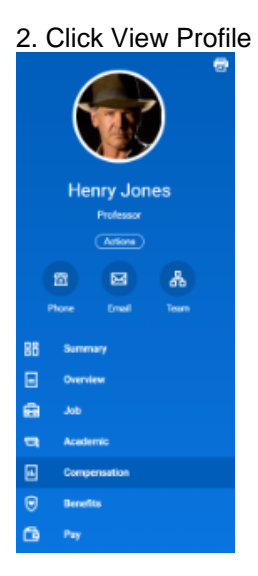

## 3. Under Profile, Click Compensation

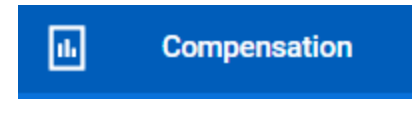

## 4. Select "Historical Activity Pay" Tab

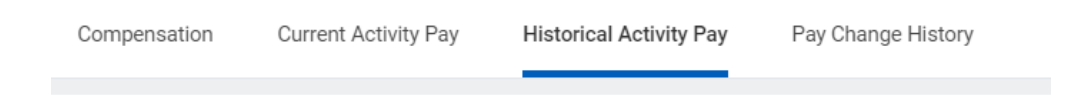

<sup>5.</sup> The page display all activity pay by terms

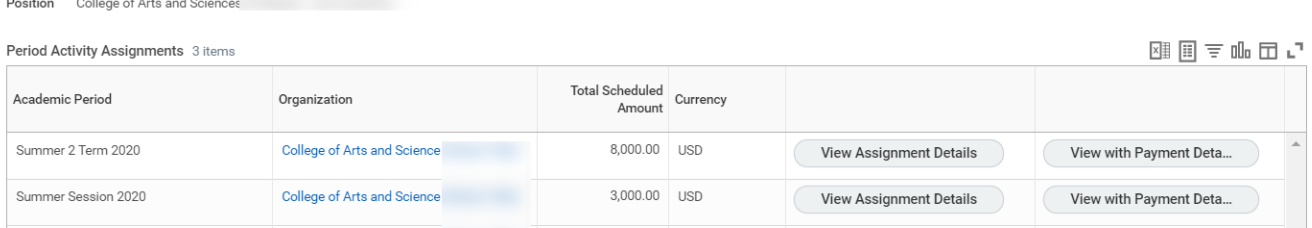

6. Click on the button that says " View with Payment Details" of the semester you wish to view.

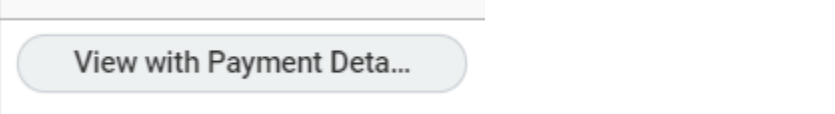

7. Under Period Activity Payment Details, you will find a report with the details of this specific period activity payment.

- Activity Name/Code
- Activity start and end date (these dates will coincide with term beginning and end dates for course overloads or adjunct pay)
- Units (some activity pay may pay per course, others per student)
- Scheduled Amount (total amount to be paid for the activity)
- Paid to date: The amount paid at time of report
- Payment amount: Amount to be paid on each scheduled date
- Scheduled Date: Date when payments were/will be disbursed
- Paid Date: Date when scheduled payment was disbursed. This report is real time and Paid Date will be updated with each payroll.

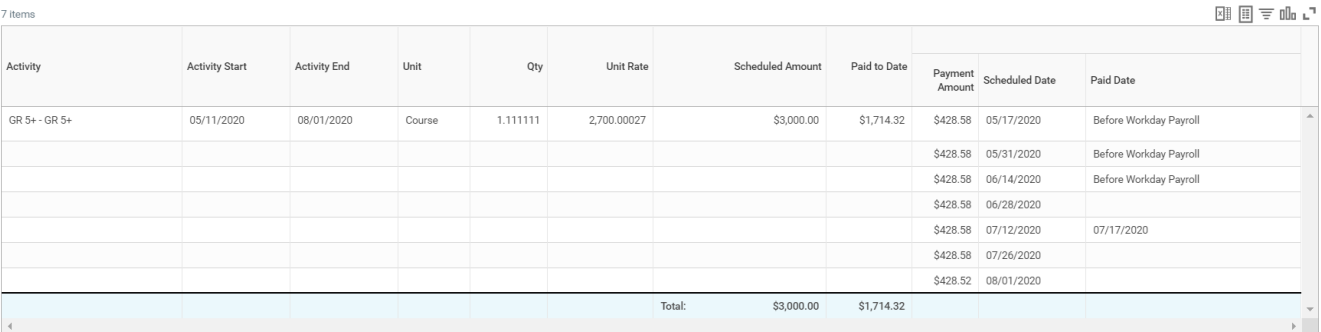